# Nook and OverDrive

**Follow the steps below and you'll be reading free eBooks from the library in a few minutes.**

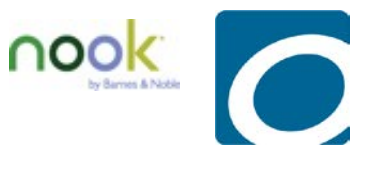

Before you get started, you will need to create a free account with Adobe. Go to <http://bit.ly/newadobeid> to sign up with Adobe. Click '**Get an Adobe ID'** to get started.

- **Fill in the form** 
	- Uncheck the 'Stay informed' box if you don't want to receive email from Adobe.
- Click **'Sign Up'**.
	- **You have created your Adobe ID.**
	- Adobe may ask you for more information. You can provide it if you want but it is not necessary.

Did you write your password down? Is it something you can easily remember? Let's get started!

## Step One – Download Adobe Digital Editions

This is the software you will use to manage all of the eBooks you check out from the library. You must have this installed on your computer. Visit [http://adobe.ly/deditions,](http://adobe.ly/deditions) select '**Download'**, choose Macintosh or Windows then follow the instructions to download and install the latest version of Adobe Digital Editions.

- Once Adobe Digital Editions is installed you will be asked to authorize your computer.
- Use the email address and password you created above to authorize your computer.

#### Step Two – Find and download a book

Now that you have Adobe Digital Editions installed, it's time to find something good to read.

- Go to [http://henrico.lib.overdrive.com.](http://henrico.lib.overdrive.com/)
- **Browse or search for an eBook you want.**
- Click **'Borrow'**.
- **Enter your library card number.**
- Click the **'Go to Bookshelf'** button.
- Click the **'Download'** button
- Select EPUB eBook.
- Click on **'Confirm & Download'**.
- Download the book to your computer.
	- o If prompted, choose to open the file.
	- o Adobe Digital Editions should open automatically when the book is done downloading.
- You are ready to read!

### Step Three –Transfer the book to your Nook

Time to take that book on the road. Let's transfer it to your Nook.

Connect your Nook to your computer.

- A link for your Nook will be displayed in the left column of Adobe Digital Editions.
- The first time you use a new device with Adobe Digital Editions, you will need to authorize it.
	- o Click on the settings icon near **'Devices'** and select **'Authorize Device'**.
	- o Choose the Adobe ID you want to use (probably only one available) then select **'Authorize Device'**.
- **Click on the eBook you want to transfer.**
- Drag and drop the eBook to the link for your Nook under **'Devices'**.
	- o The eBook is transferred to your Nook.
- **Disconnect your Nook.**

Your eBook will not show up where your B&N books are stored. Look for it in **'My Documents'** or **'My Files'**.

#### Step Three – Return the book

Library eBooks will return themselves at the end of the loan period but you can return them at any time.

- Open Adobe Digital Editions.
- Right-click on the cover of the book you want to return then select **'Return Borrowed Item**'
- Your book will be returned and the file will be removed from your computer

To remove a book from your Nook:

- Plug your Nook into your computer.
- Select Nook under **'Devices'**.
- Right-click on the cover of the book you want to remove then select **'Remove from Library'**.
- **The book will be removed from your Nook.**

#### Our OverDrive site is [http://henrico.lib.overdrive.com](http://henrico.lib.overdrive.com/)

Need more help? Visit our [eBooks](http://www.henricopubliclibrary.net/online-services/downloadable-content) page, contact your local [branch,](http://www.henricopubliclibrary.net/locations/18-main-site/locations/68-locations-map) or use our Ask a [Librarian](http://www.henricopubliclibrary.net/?option=com_content&view=article&id=240&Itemid=229) online form.